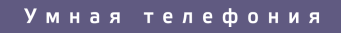

# binotel®

## Инструкция

по работе с разделом "**Скрытые настройки**" в **MyBusiness**

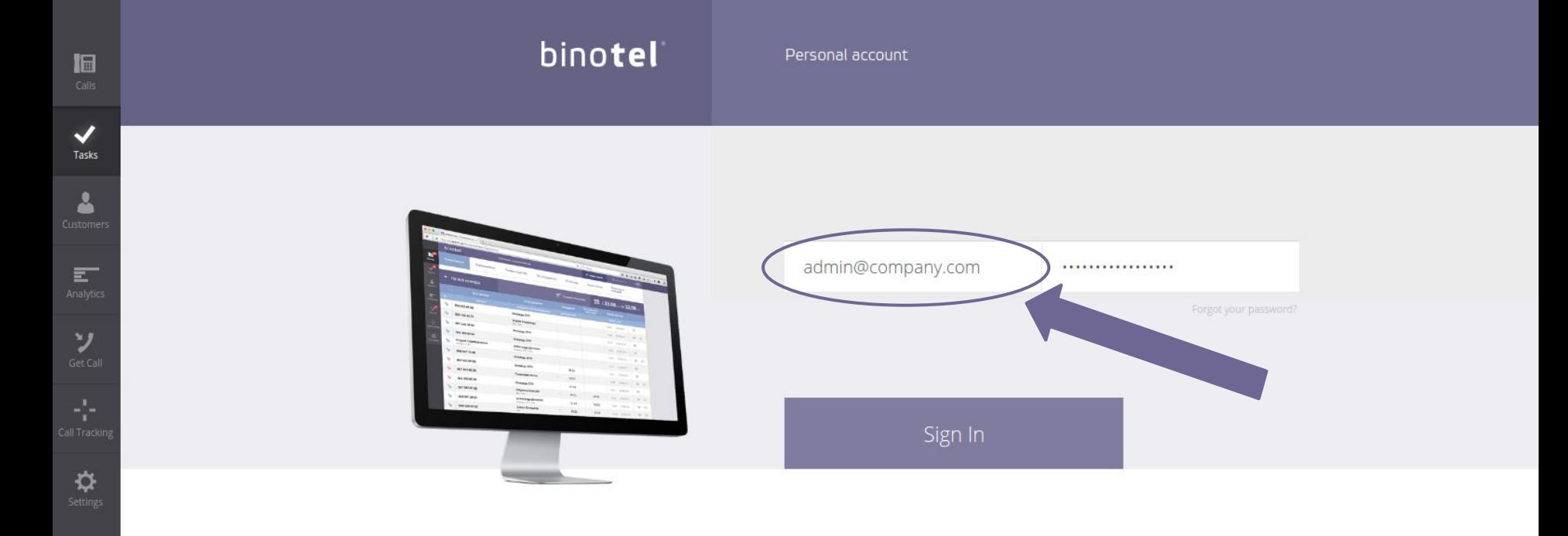

1

Зайдите в личный кабинет **[my.binotel.ua](https://my.binotel.ua/)** используя для входа логин и пароль администратора.

### **Обратите внимание:**

Доступ к скрытым настройкам имеет только пользователь с правами администратора.

В правом верхнем углу нажмите на выпадающее меню и нажмите **"Скрытые настройки"**.

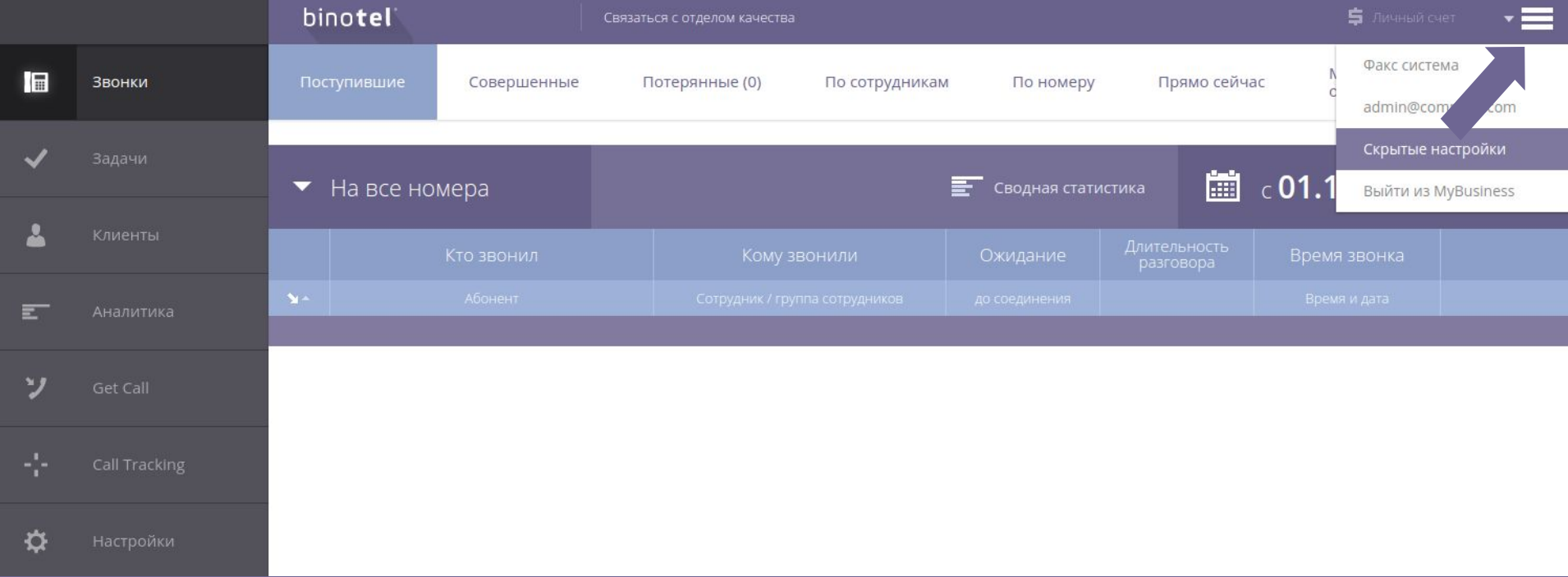

1. Какой внутренний номер сотрудника 2. Статус линии на текущий момент

3. SIP ping для каждой линии

- 4. Кол-во оповещений о плохом интернете за сегодня
- 5. Информация об IP адресе провайдера, где сейчас подключена линия
- 6. Информация об устройстве, с которым сейчас работает линия

\* При нажатии на ссылку "Показать учетные данные внутренних линий" будет отображена дополнительная информация о настройках каждой линии. \* SIP ping показывает время отклика линии в миллисекундах. Чем меньше этот показатель, тем лучше будет качество связи в разговоре.

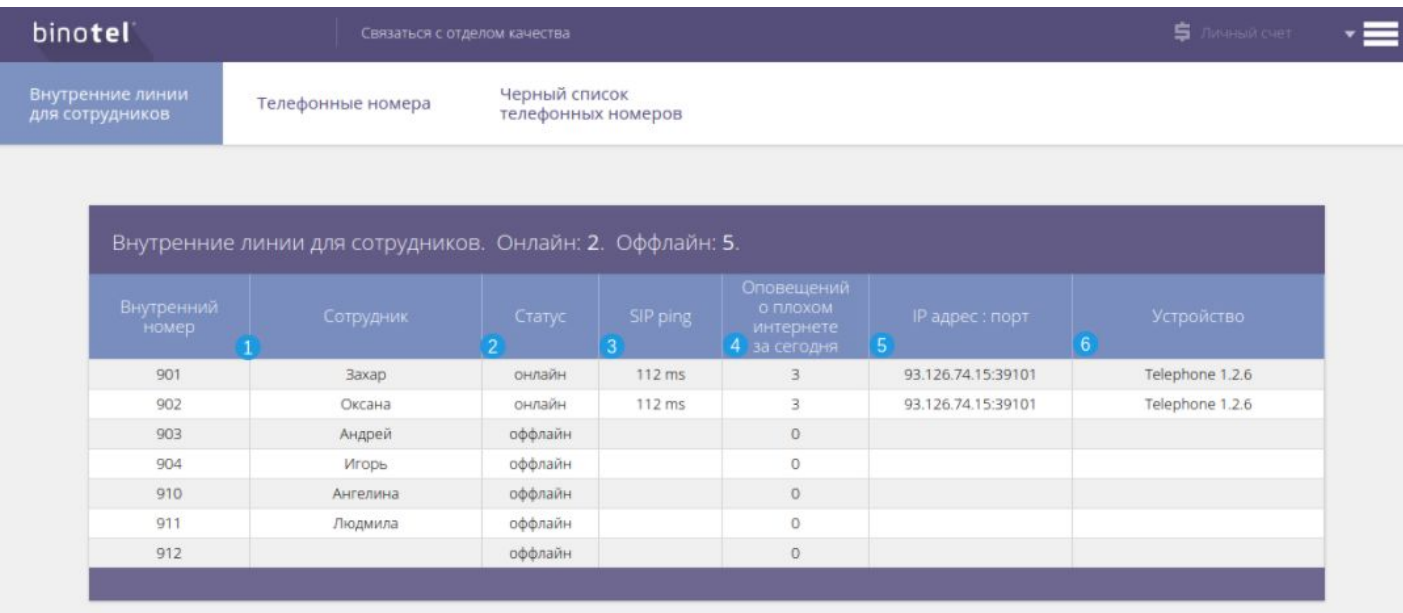

### Учетные данные внутренних линий для сотрудников

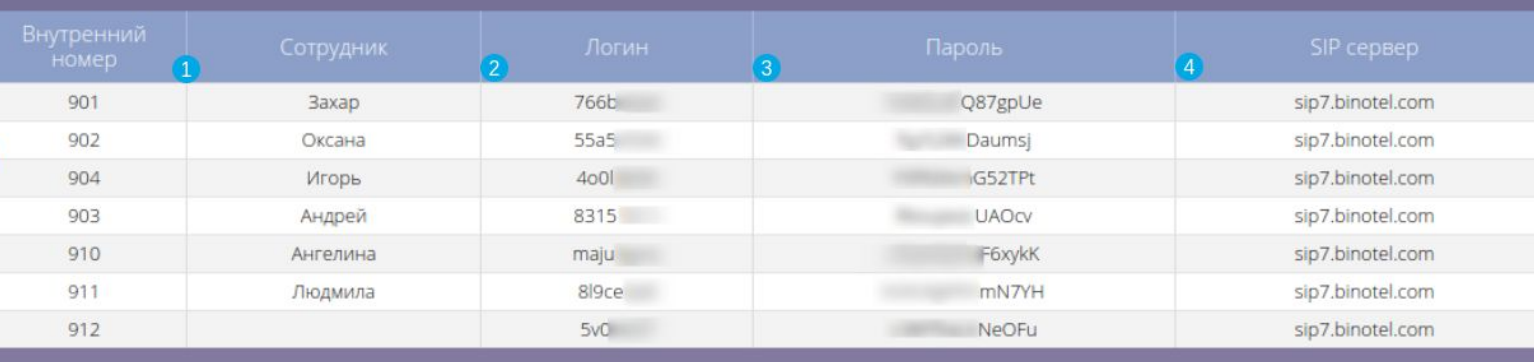

- 1. Внутренний номер с привязкой к сотруднику
- 2. Логин линии
- 3. Пароль линии
- 4. SIP сервер на котором будет происходить регистрация линии.

#### Умная телефония

- 1. Телефонный номер
- 4. Количество входящих звонков на номер за 12 часов

- 2. Название номера
- 3. Статус номера
- 5. Количество исходящих звонков с номера за 12 часов
- 6. USSD запрос для проверки счета или для настройки переадресации

\* возможные статусы телефонных номеров:

Зарегистрирован - номер проходит регистрацию, все работает правильно Офлайн - по каким-то причинам номер не проходит регистрацию Без регистрации - номер подключен способом, который не требует регистрации.

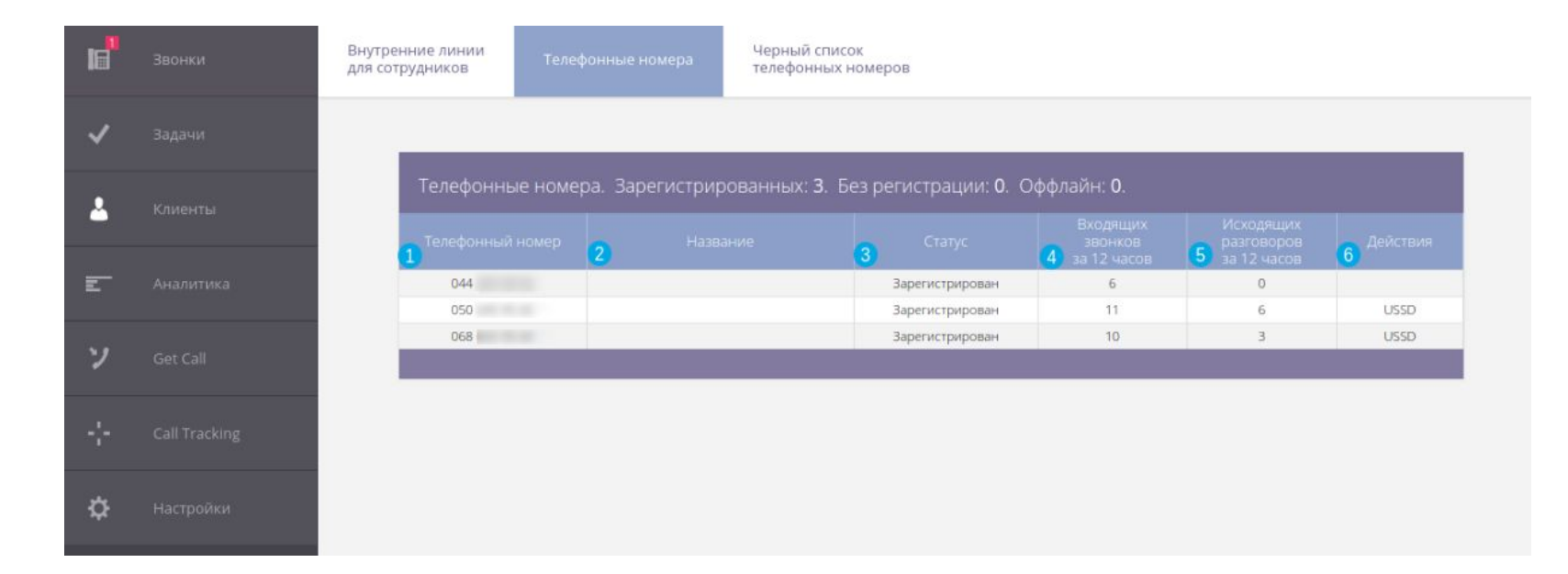

Для этого нужно:

- 1. Нажать на "+ Добавить номер в черный список";
- 2. Ввести нужный номер в национальном формате и нажать "ОК".

Готово. Номер добавлен в черный список и теперь Вам не будут поступать с него звонки.

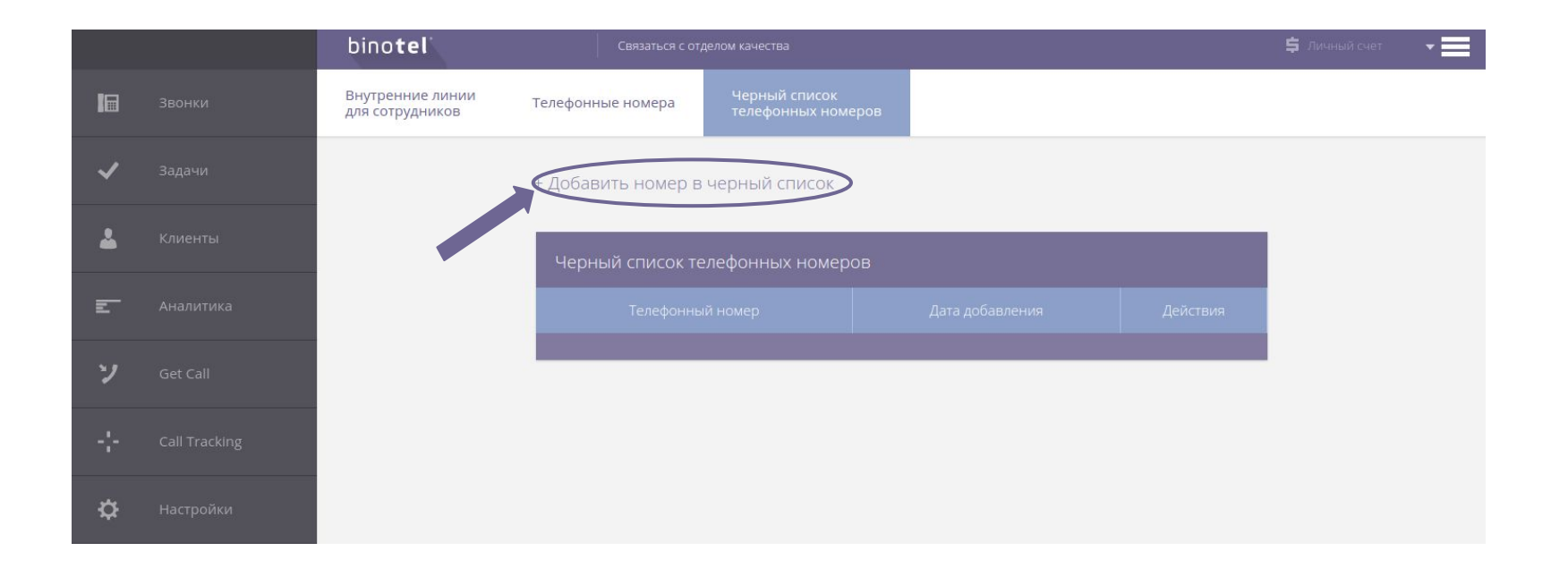

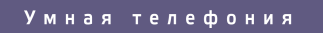

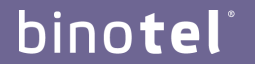

## Спасибо! **По всем вопросам обращайтесь:**

по тел: 044 333 40 23 по e-mail: [support@binotel.ua](mailto:support@binotel.ua)